# <span id="page-0-0"></span>**Using the Seven Horizons Wiki**

#### **Index**

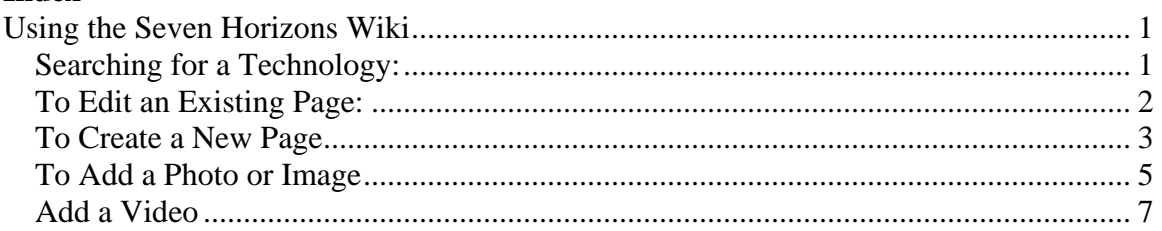

This guide will show you how to use the Seven Horizons Wiki website. You will be able to search for pages, edit pages already created, create new pages, and add photos, images and videos.

-----------------------

### *Searching for a Technology:*

• Search by Keyword by entering a word and pressing the Enter key

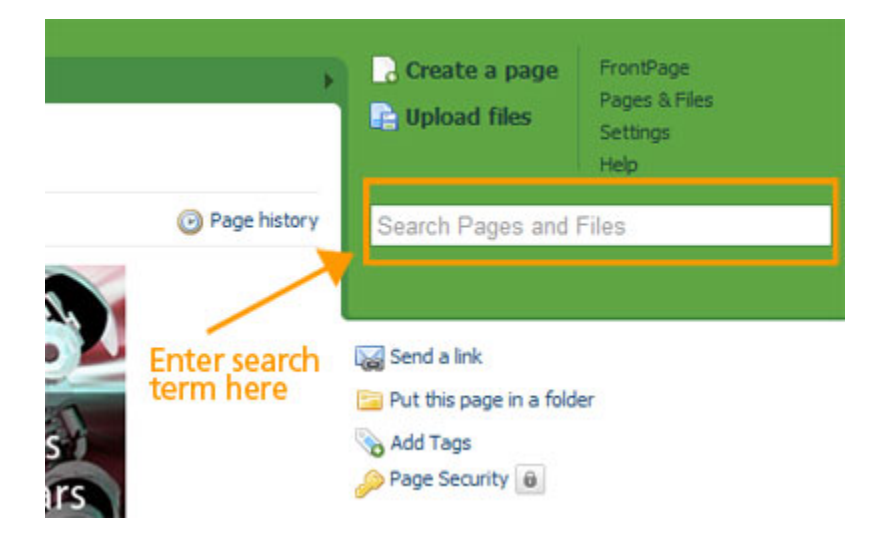

• A list of pages will appear:

#### **Home » Search Pages and Files**

<span id="page-1-0"></span>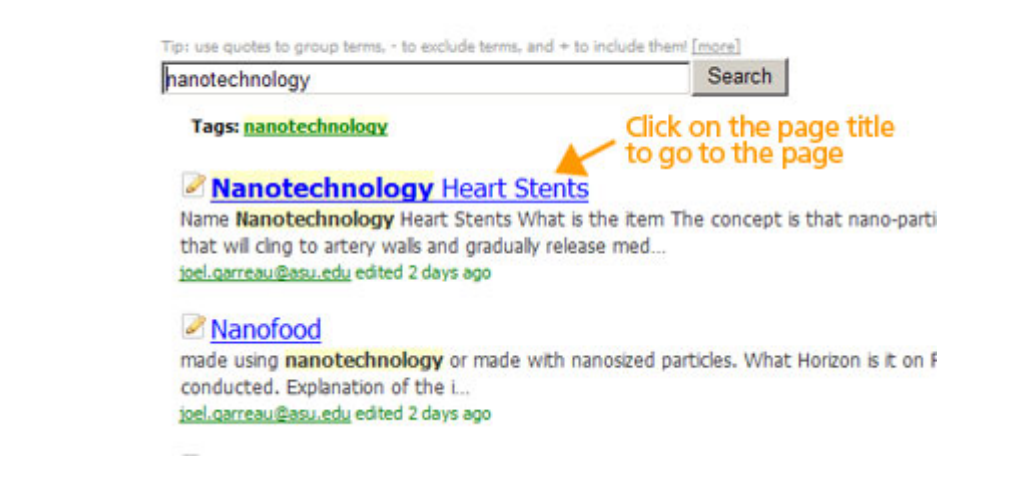

医胃血管

- \* -

### *To Edit an Existing Page:*

- Locate the page through the search function
- Log in if you haven't already

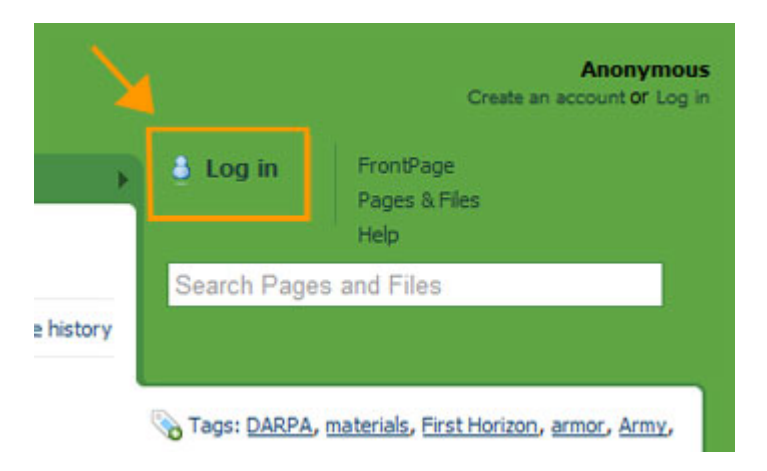

• Click the Edit Tab at the top of the page

----------------

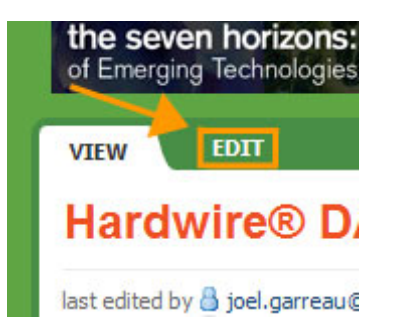

- <span id="page-2-0"></span>• You can now add to the existing page. Please don't delete what others have posted; instead add your opinion, information, sources to the page.
- Click the "Save" button when you are done.

### *To Create a New Page*

• Click on the Pages and Files link at the top right of the page

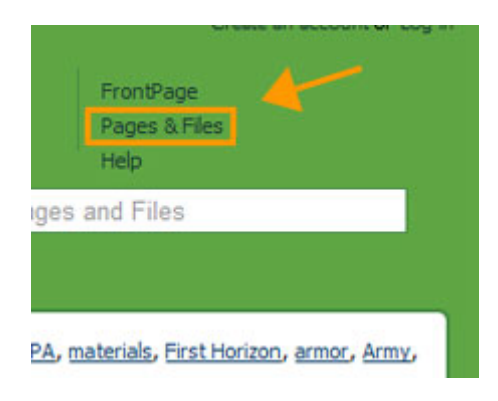

• The list of wiki pages appears. At the top left, there is a button to Create a New Page:

\*\*\*\*\*\*\*\*\*\*\*\*\*\*\*\*\*\*\*

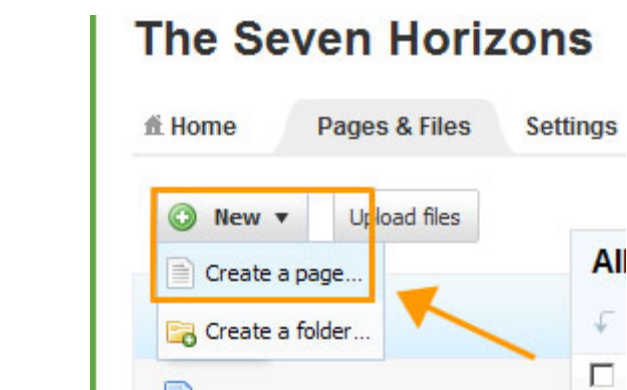

- Click the New button to reveal a drop down menu; select Create a new page
- In the window that appears, name the file, choose "Use a template," and then choose the "Seven Horizons Timelines Template"

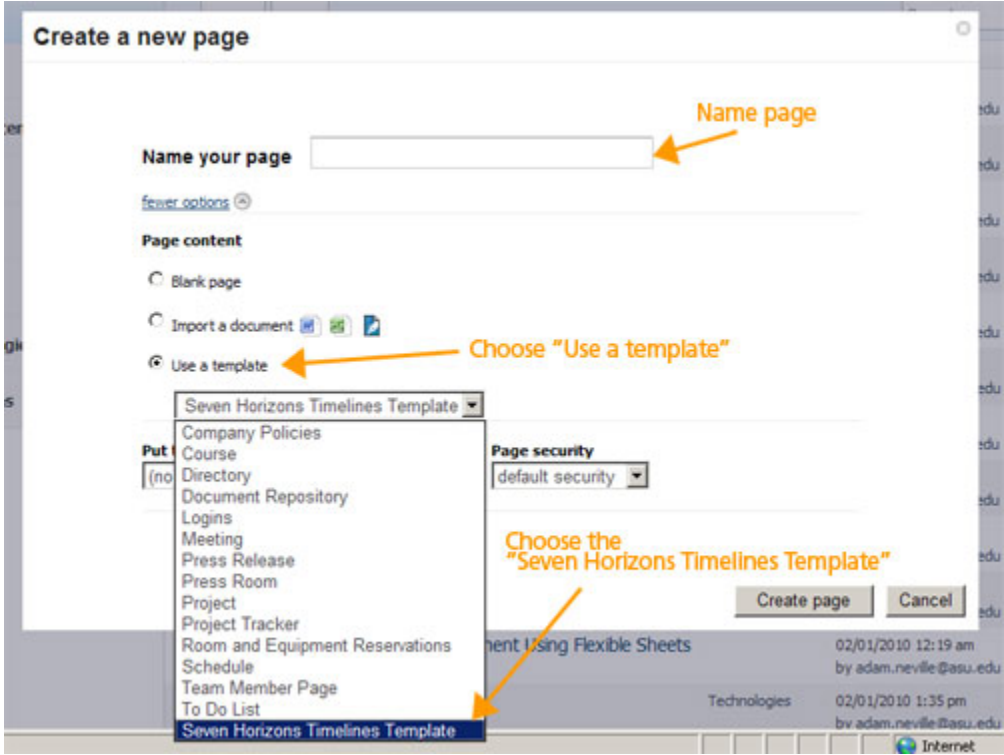

*NOTE: If you do not see the "Page Content" items as shown above, click on the link that says "more options" right below "Name your page."* 

- A new page will appear with the template headings. Fill in after the headings.
- Assign tag words (which helps searching and categorizing the topics), by clicking on the "Edit tags" link at the bottom right corner of the edit window. When you

<span id="page-4-0"></span>click "Edit tags," a large list of tags that are already in the system will appear below. Add existing tags by clicking on the words in the list. Add tags that are not in the list by typing them in the field. The tags that are highlighted in dark blue are already added to the page.

• When you are finished, click the "Save" button.

-----------------------

### *To Add a Photo or Image*

- First, you will need to save it from the source if you can. To save a photo from another website, right click on the photo and select "Save Picture As…" (PC) or hold the Control key and click on the photo and select "Save Image As…" (MAC). Save the photo somewhere you can locate it to upload (like your Desktop).
- Next, while in a page you are creating or editing, click in the page where you wish to place the photo or image (images should be .jpg, .gif or .png – not .bmp)

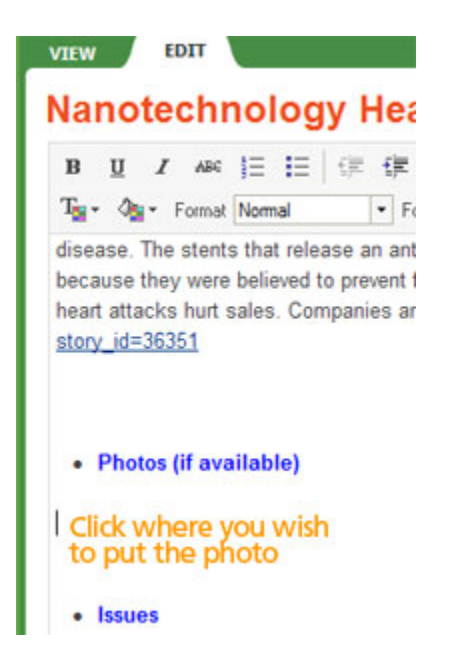

• On the right side of the page, you'll see a side window with the header of "Insert" links." Right below the header, there are two tabs: "Pages" and "Images & files." Click on "Images & files."

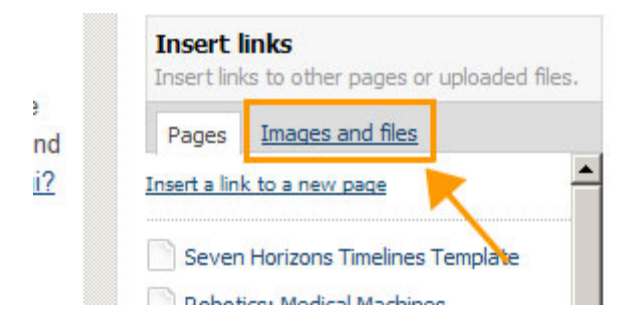

• Now you'll see the list of images and other files (like PDFs) that are already in the system. Right above the list of files, you'll see an "Upload files" link:

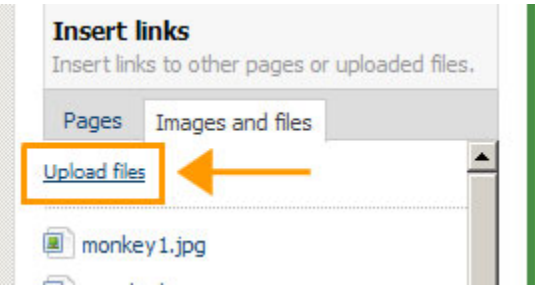

• A find file browser window will pop up:

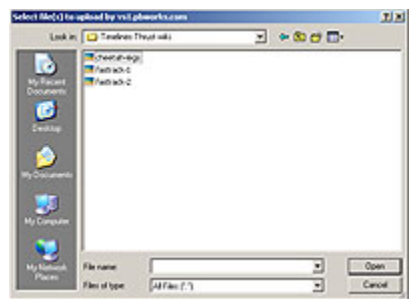

- Locate your file and click "Open" the file will upload to the Seven Horizons wiki.
- Roll over the image file name and a preview window of the image will pop up:

<span id="page-6-0"></span>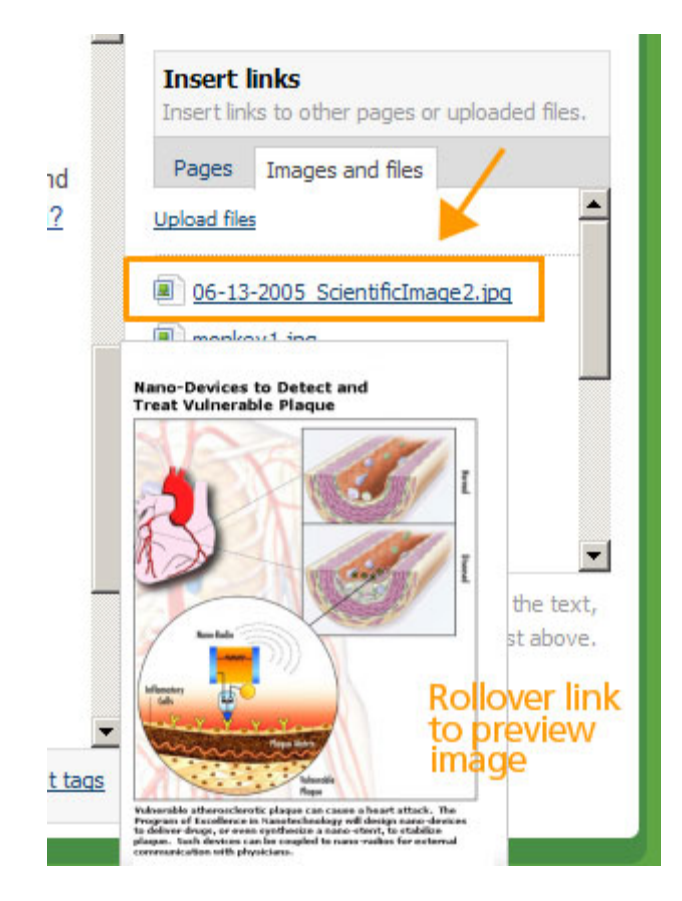

- Click on the link to add it to your page.
- Click the "Save" button on the bottom of the page.

## *Add a Video*

#### **YouTube Videos**

There are several ways to add a video to the wiki site, but the easiest way is to find the video you want to add on YouTube.com. You will know if your video is on YouTube.com if it has the YouTube logo in the bottom right-hand corner of the video. Many videos on sites show video from YouTube - that's basically what we'll do here.

If your video does not have the YouTube video logo, you should still see if it is on YouTube.com. You can easily search for the video by going to www.youtube.com, and entering the title of the video you are looking for in the search field there.

• Once you've found your video on YouTube.com, you'll see a section like this near the top right-hand corner of the page.

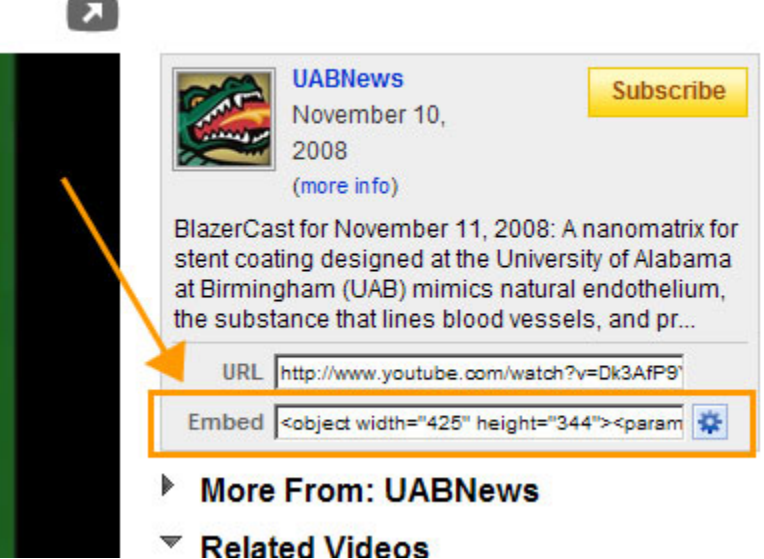

- Click in the "Embed" field to select all the code it shows there, then right-click your mouse and choose "Copy."
- Now, go back to the page where you want to add the video (make sure it is in the Edit mode), and click the "Insert Plugin" button in the tool bar:

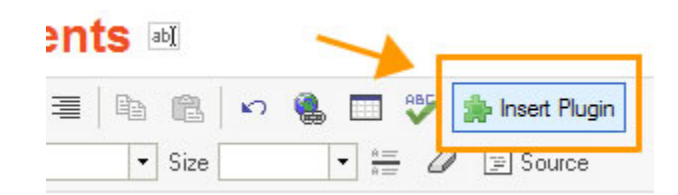

• The Insert Plugin window will pop up. Roll your mouse over "Video and Photo" then click on "YouTube video."

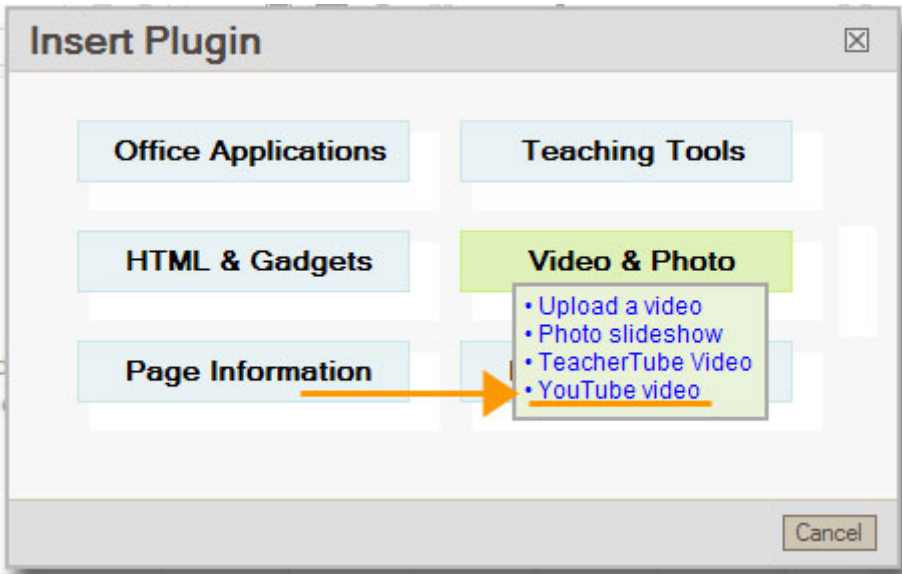

• Next, paste the code you copied from the YouTube video page into the box and then click the "Preview" button:

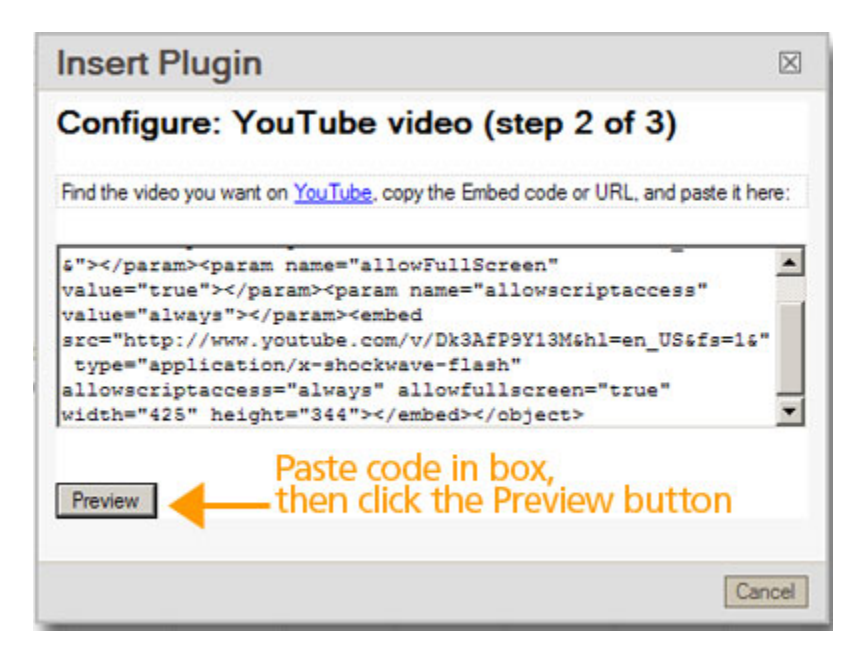

• The video will appear in the window. Click on the "OK" button at the bottom of window.

• Now you will see a green box with the YouTube logo on your page.

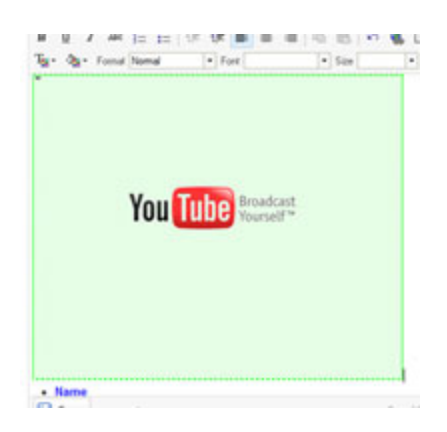

- If the green YouTube box is not where you want it on the page (should be under Photos & Video), you can drag and drop it where you do want it.
- Click the "Save" button on the bottom of the page and the video will appear on the page

If you can't find the video on YouTube to put on your site, please email Laurie Ralston at ASU (laurie.ralston@asu.edu) for assistance.